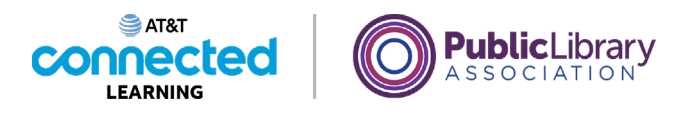

## **Conceptos básicos de las videoconferencias Práctica**

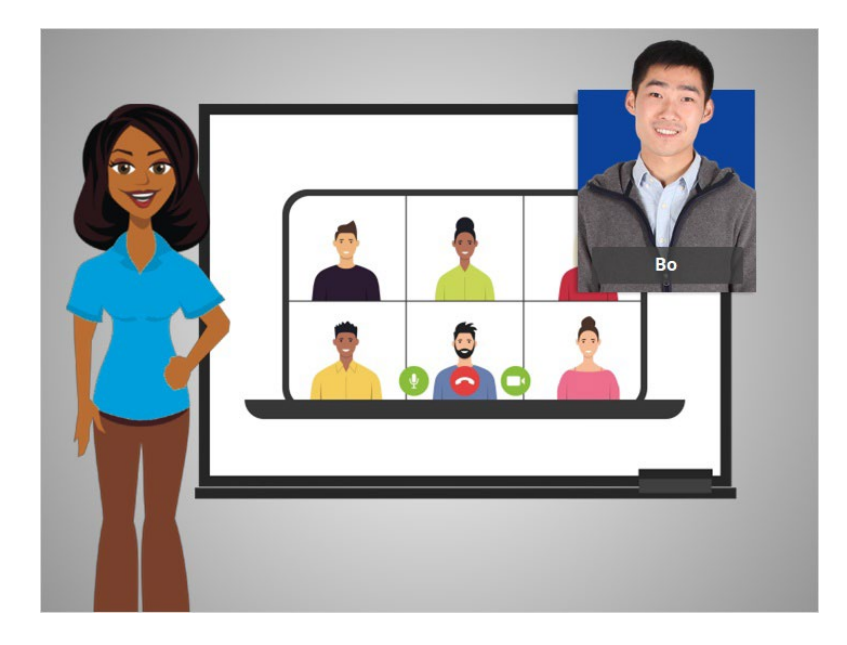

En este curso, seguimos a Bo mientras aprendía a usar las herramientas de videoconferencia. En el ejemplo de hoy, Bo está usando Zoom. Veamos qué recuerda.

## Proporcionado por AT&T Connected Learning + Public Library Association 1

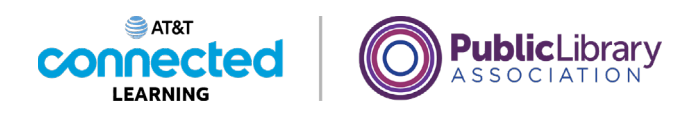

¿En qué icono debería hacer clic Bo para silenciar su micrófono mientras otra persona está hablando?

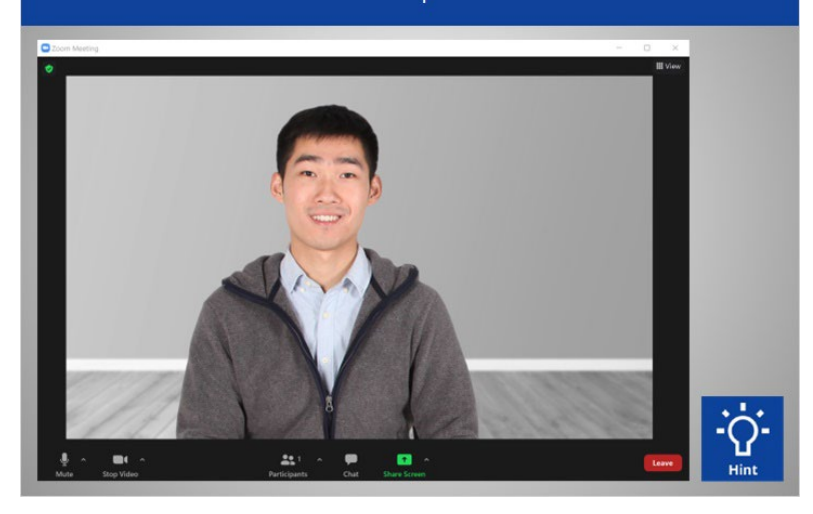

¿En qué icono debería hacer clic Bo para silenciar su micrófono mientras otra persona está hablando? Haga clic en este ahora. Si necesita ayuda, haga clic en el botón de sugerencias "Hint".

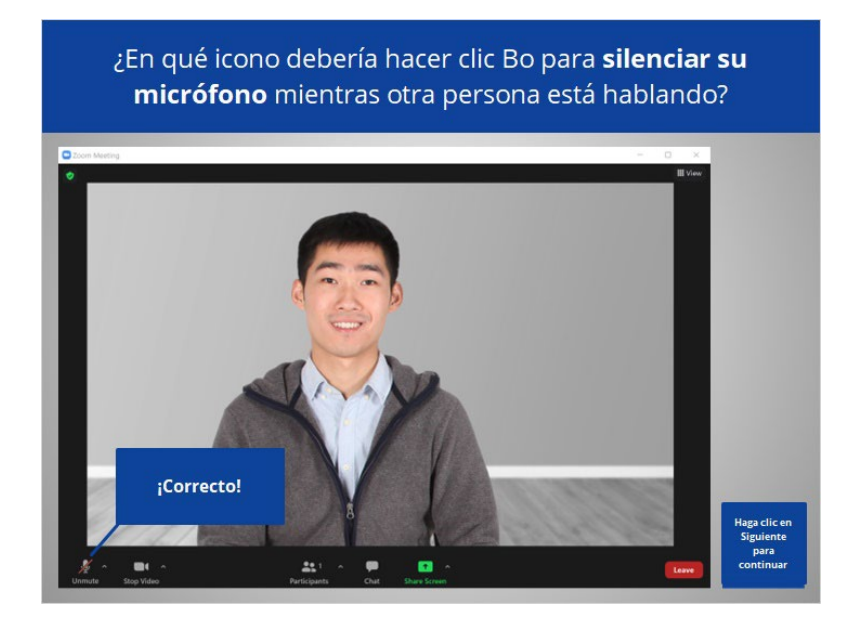

¡Correcto! Bo debería hacer clic en el micrófono para silenciarse a sí mismo. Haga clic en Siguiente para continuar.

Proporcionado por AT&T Connected Learning + Public Library Association 2

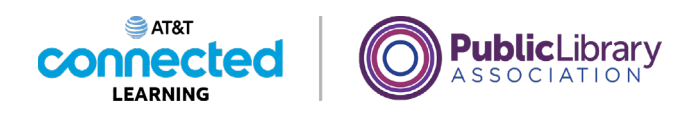

¿En qué icono debería hacer clic Bo para apagar su cámara web durante la reunión?

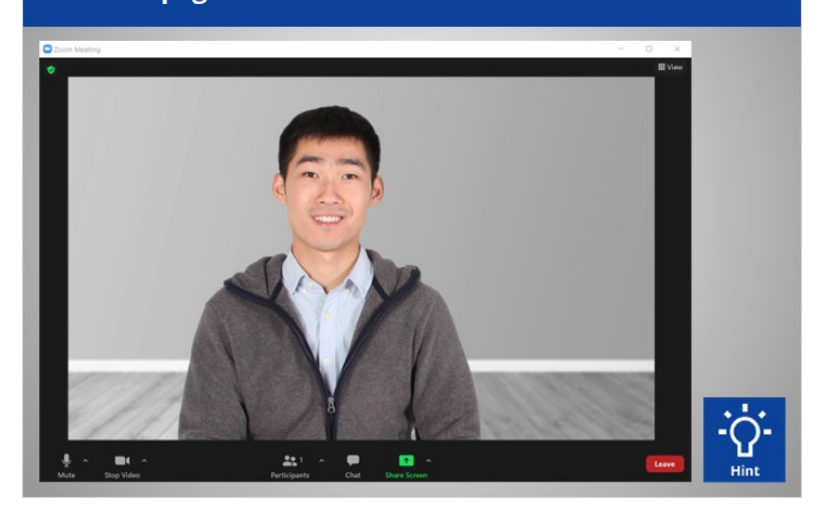

¿En qué icono debería hacer clic Bo para apagar su cámara web durante la reunión? Haga clic en este ahora. Si necesita ayuda, haga clic en el botón de sugerencias "Hint".

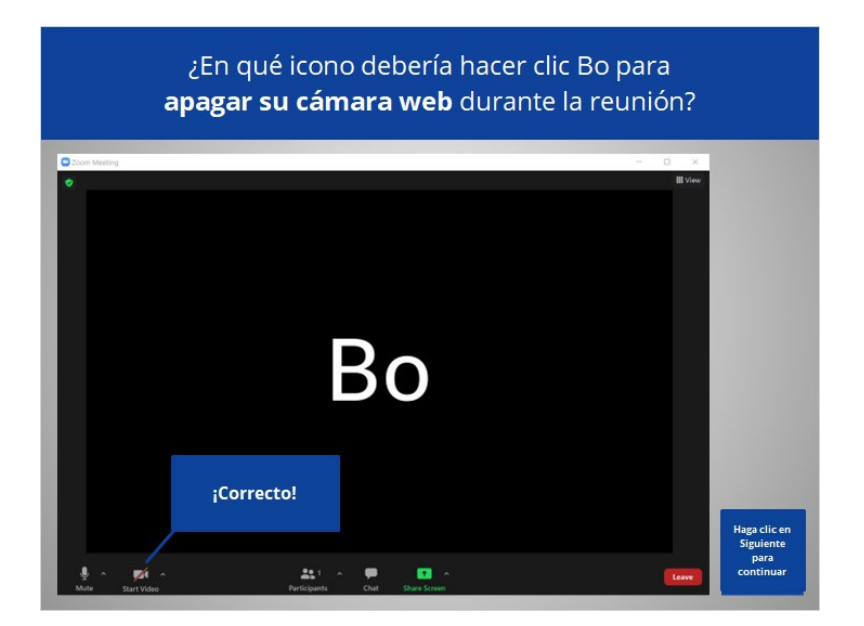

¡Correcto! Bo debería hacer clic en el icono de la cámara para apagar su cámara. Haga clic en Siguiente para continuar.

Proporcionado por AT&T Connected Learning + Public Library Association 3

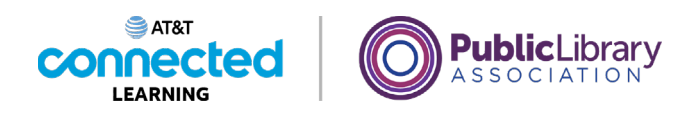

Bo quiere cambiar la vista para que la oradora aparezca en el medio de la pantalla. ¿Dónde debería hacer clic para lograrlo?

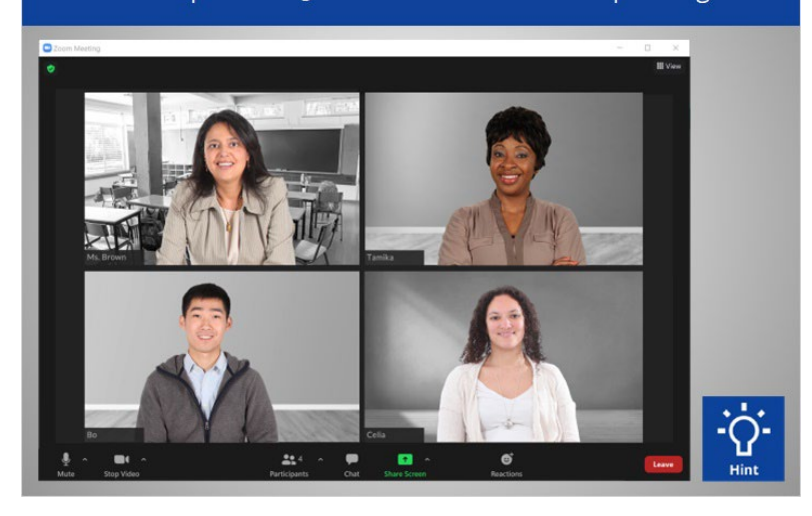

Bo quiere cambiar la vista para que la oradora, la Sra. Brown, aparezca en el medio de la pantalla. ¿Dónde debería hacer clic para lograrlo? Haga clic en este ahora. Haga clic en el botón de sugerencias "Hint" si necesita ayuda.

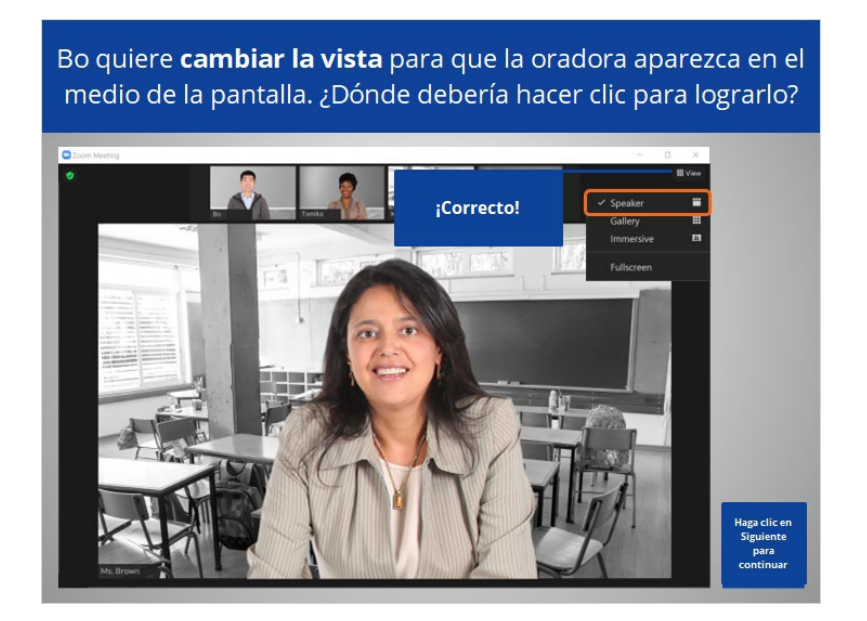

¡Correcto! "VIEW" (Vista) le permite cambiar la forma en que ve a los participantes en la pantalla. Haga clic en Siguiente para continuar.

Proporcionado por AT&T Connected Learning + Public Library Association 4

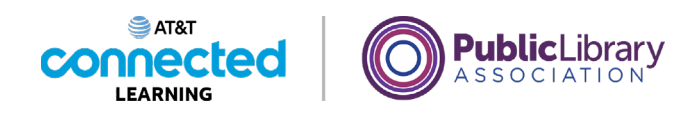

¿En qué icono debería hacer clic Bo para que el anfitrión de la reunión sepa que tiene una pregunta? Haga clic en este ahora.

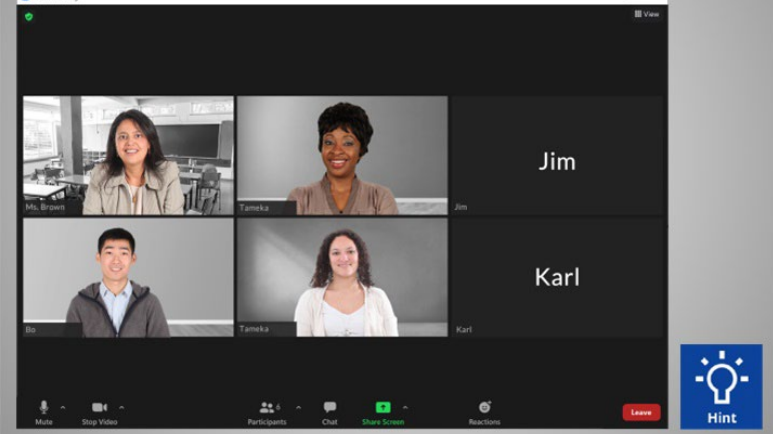

Bo está en una reunión web con 6 personas y quiere hacer una pregunta. ¿En qué icono debería hacer clic Bo para que el anfitrión de la reunión sepa que tiene una pregunta? Haga clic en este ahora. Si necesita ayuda, haga clic en el botón de sugerencias "Hint".

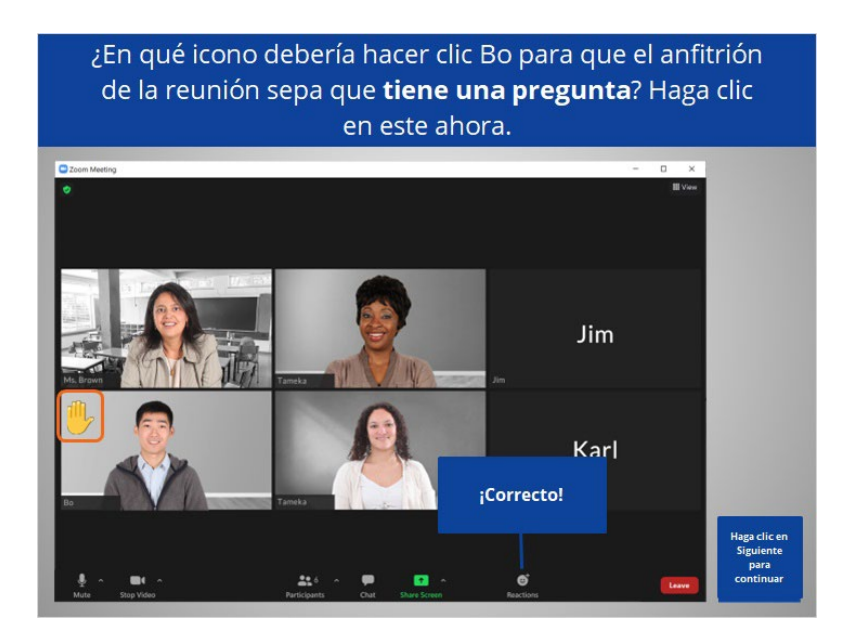

¡Correcto! Bo debería hacer clic en el icono "Reactions" (Reacciones) para seleccionar "Raise hand" (Levantar la mano). Haga clic en Siguiente para continuar.

Proporcionado por AT&T Connected Learning + Public Library Association 5 5

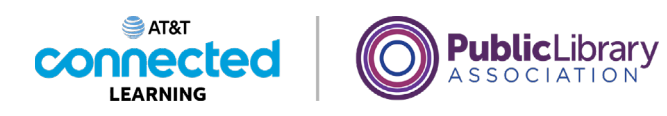

¿En qué icono debería hacer clic Bo para compartir un documento en la pantalla? Haga clic en este ahora.

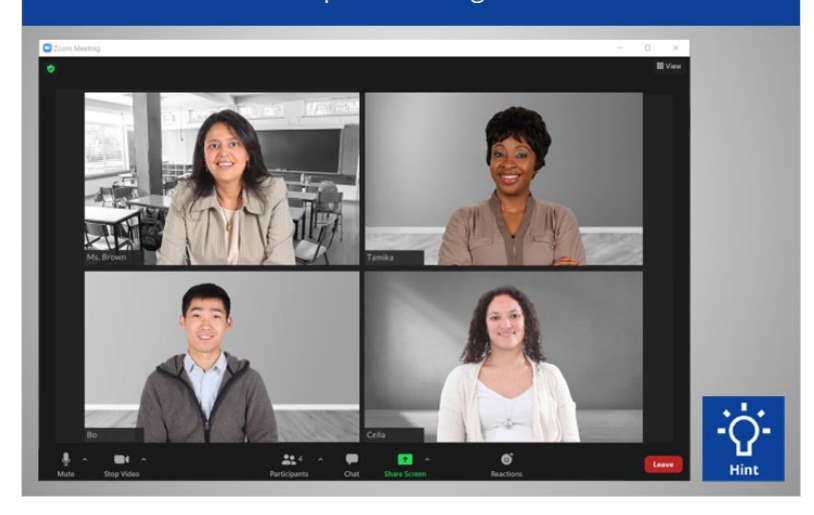

¿En qué icono debería hacer clic Bo para compartir un documento en la pantalla con los demás participantes? Haga clic en este ahora. Si necesita ayuda, haga clic en el botón de sugerencias "Hint".

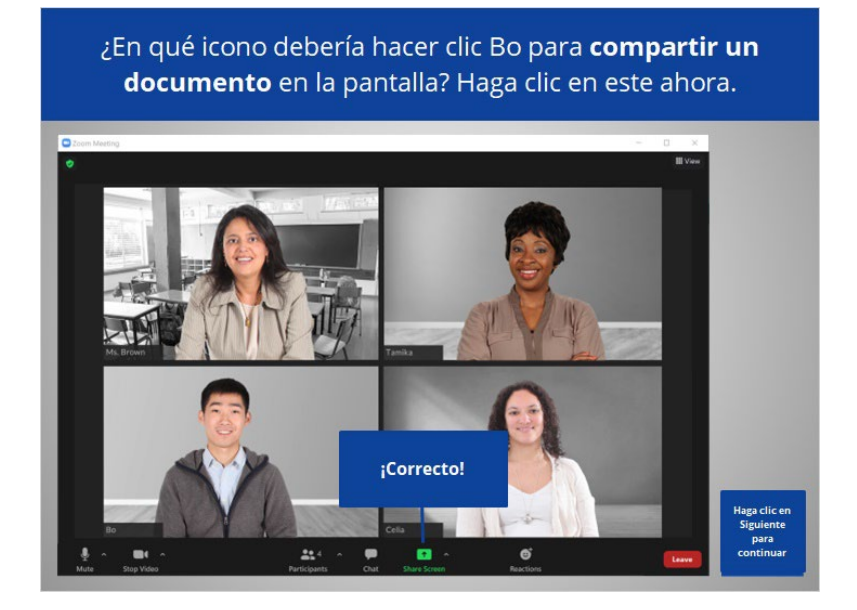

¡Correcto! Bo debería hacer clic en "Share Screen" (Compartir pantalla) para compartir un documento en la pantalla con el resto de los participantes. Haga clic en Siguiente para continuar.

Proporcionado por AT&T Connected Learning + Public Library Association 6

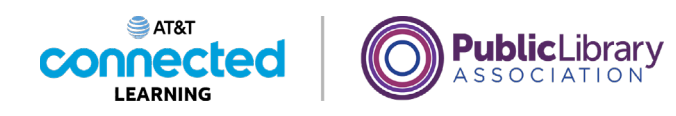

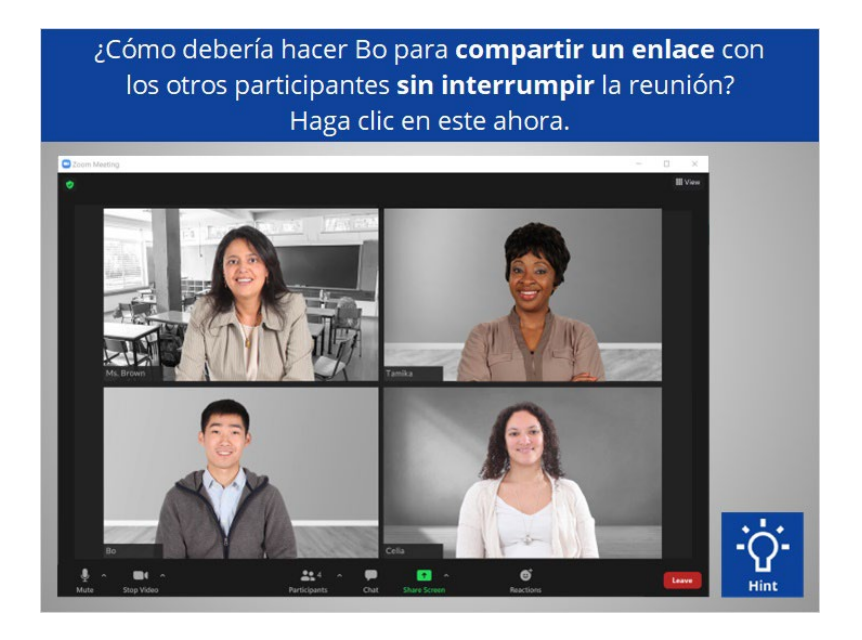

Bo quiere compartir un enlace con los demás participantes sin interrumpir la reunión. ¿Cómo debería Bo compartir este enlace? Haga clic en este ahora. Si necesita ayuda, haga clic en el botón de sugerencias "Hint".

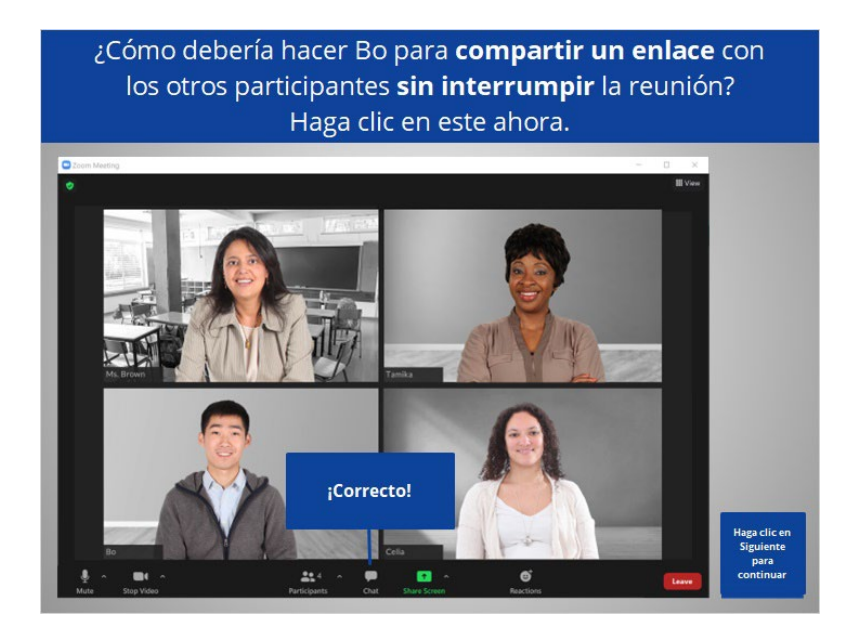

¡Correcto! Bo debería usar la función de "Chat" para compartir un enlace con los demás. Haga clic en Siguiente para continuar.

Proporcionado por AT&T Connected Learning + Public Library Association 7 and 7

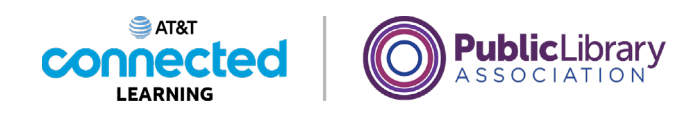

Bo quiere programar una reunión para la próxima semana. ¿En qué botón debería hacer clic para programar la reunión?

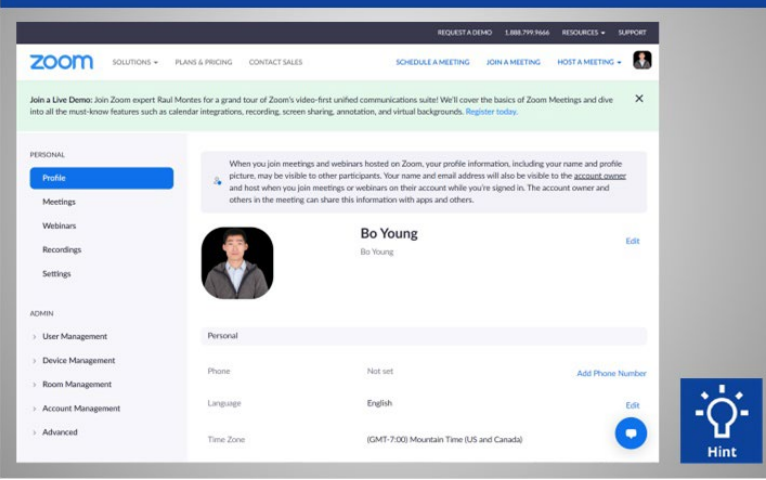

Bo quiere programar una reunión para la próxima semana. ¿En qué botón debería hacer clic para programar la reunión? Haga clic en este ahora. Si necesita ayuda, haga clic en el botón de sugerencias "Hint".

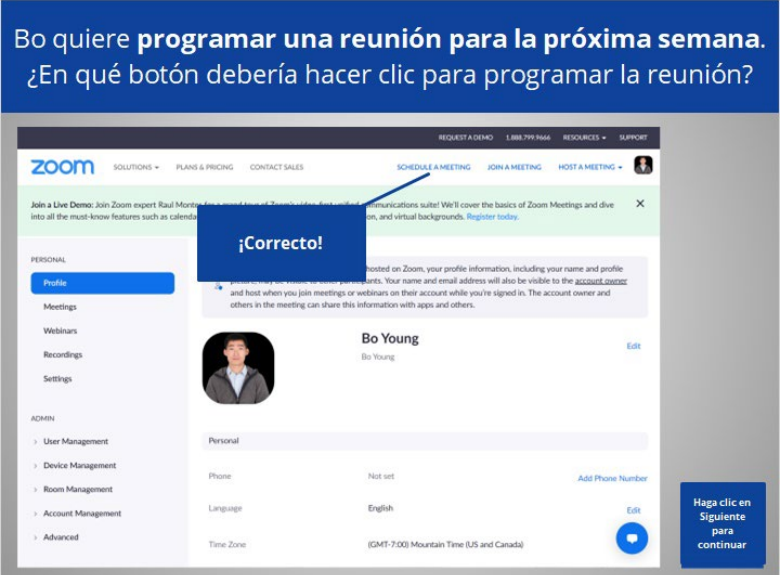

¡Correcto! Bo debería hacer clic en "Schedule a Meeting" (Programar una reunión). Haga clic en Siguiente para continuar.

Proporcionado por AT&T Connected Learning + Public Library Association 8

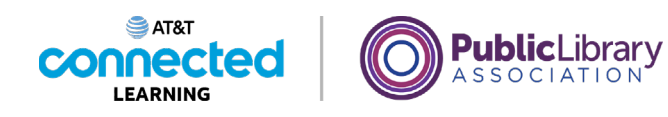

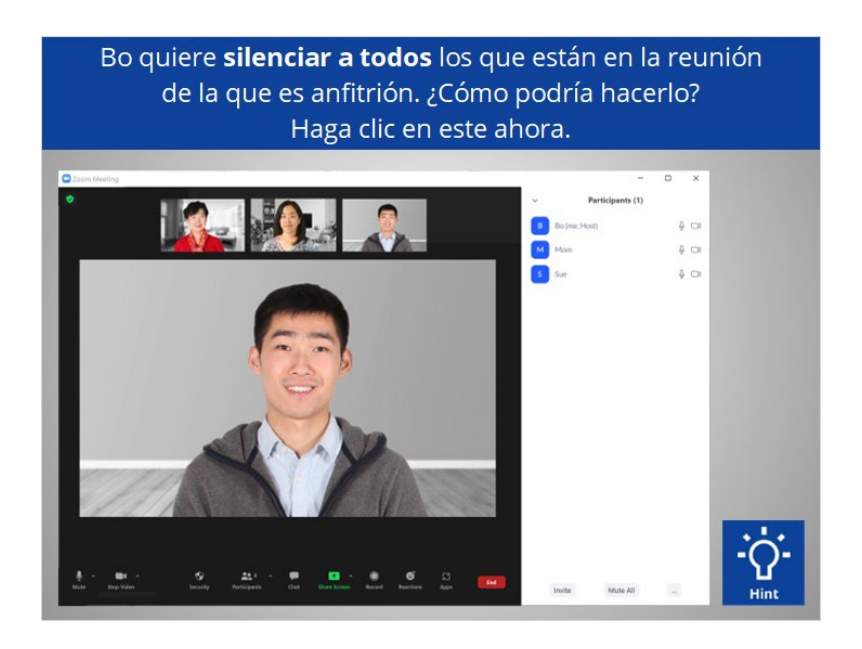

Bo quiere silenciar a todos los que están en la reunión de la que es anfitrión. ¿Cómo podría hacerlo? Haga clic en este ahora. Si necesita ayuda, haga clic en el botón de sugerencias "Hint".

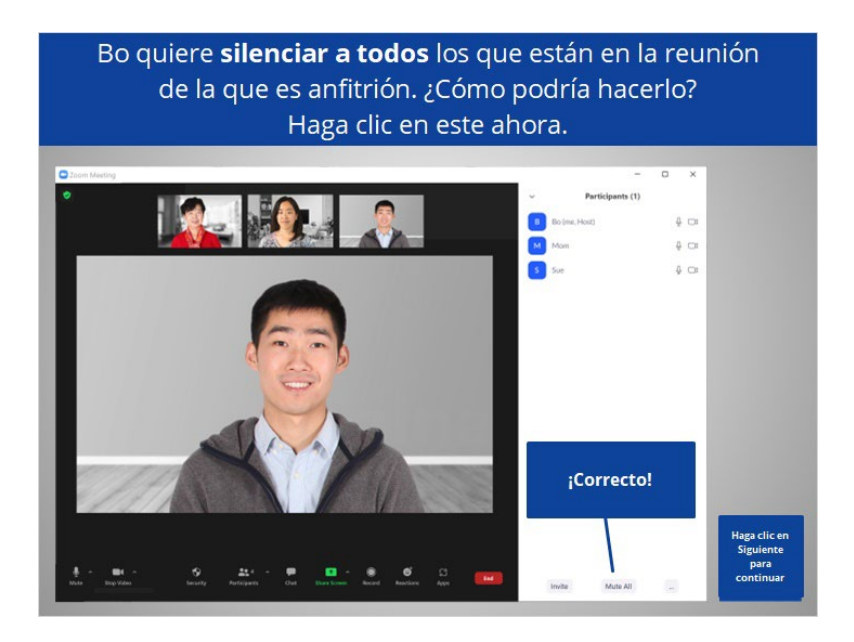

¡Correcto! Bo debería hacer clic en "Mute All" (Silenciar a todos). Haga clic en Siguiente para continuar.

Proporcionado por AT&T Connected Learning + Public Library Association 9

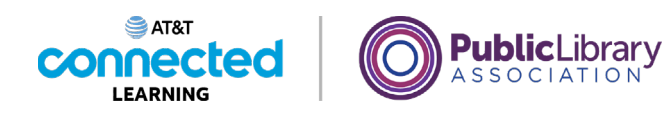

Bo quiere permitir que los participantes se cambien el nombre. ¿Dónde debería hacer clic para lograrlo? Haga clic en este ahora.

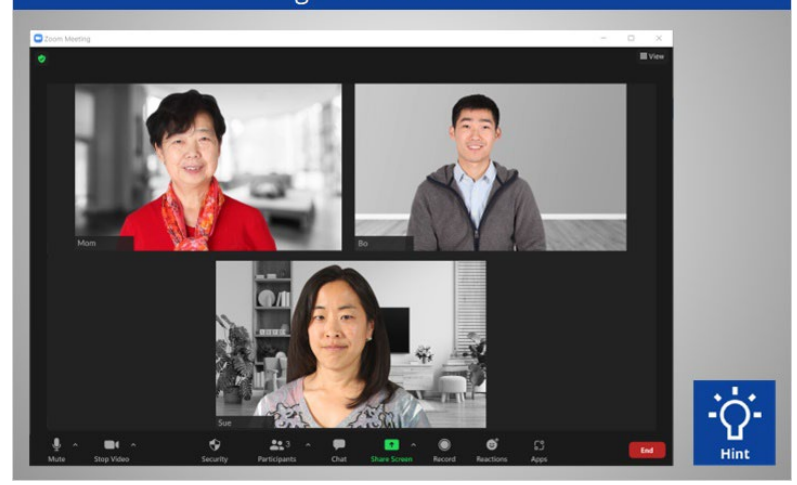

Como anfitrión, Bo quiere permitir que los participantes se cambien el nombre. ¿Dónde debería hacer clic para lograrlo? Haga clic en este ahora. Haga clic en el botón de sugerencias "Hint" si necesita ayuda.

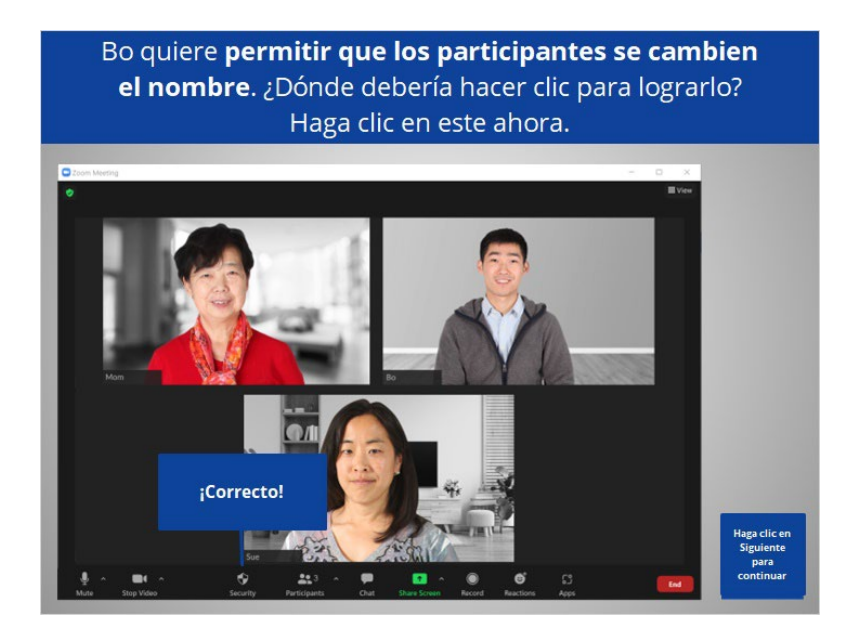

¡Correcto! Bo debería hacer clic en el botón "Security" (Seguridad) para cambiar la configuración de los participantes. Haga clic en Siguiente para continuar.

Proporcionado por AT&T Connected Learning + Public Library Association 10 10

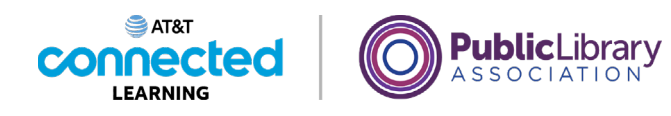

Bo quiere finalizar la reunión. ¿Dónde debería hacer clic para lograrlo?

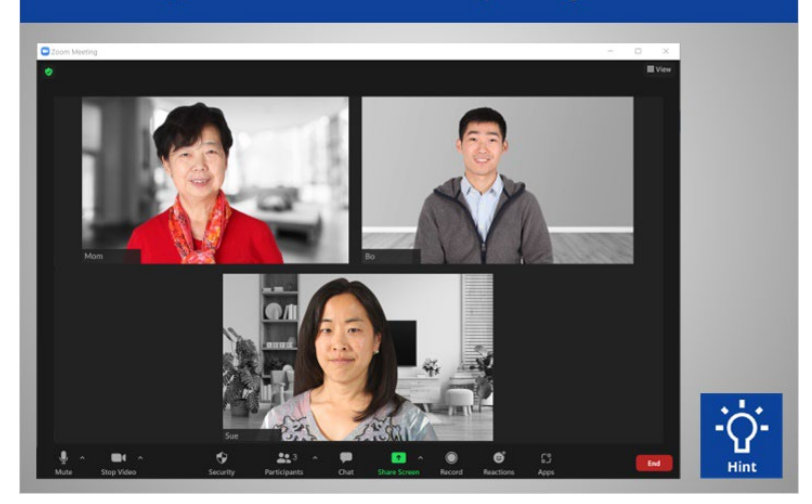

Bo quiere finalizar la reunión. ¿Dónde debería hacer clic para lograrlo? Si necesita ayuda, haga clic en el botón de sugerencias "Hint".

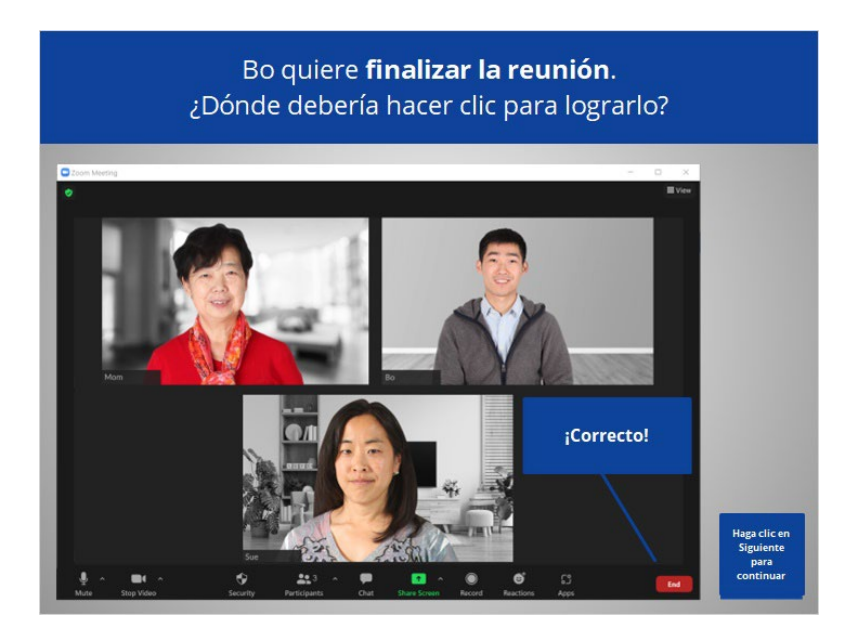

¡Correcto! Bo debería hacer clic en "End" (Finalizar) para terminar la reunión. Haga clic en Siguiente para continuar.

Proporcionado por AT&T Connected Learning + Public Library Association 11 11

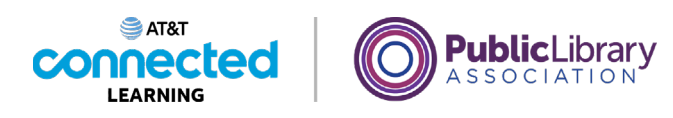

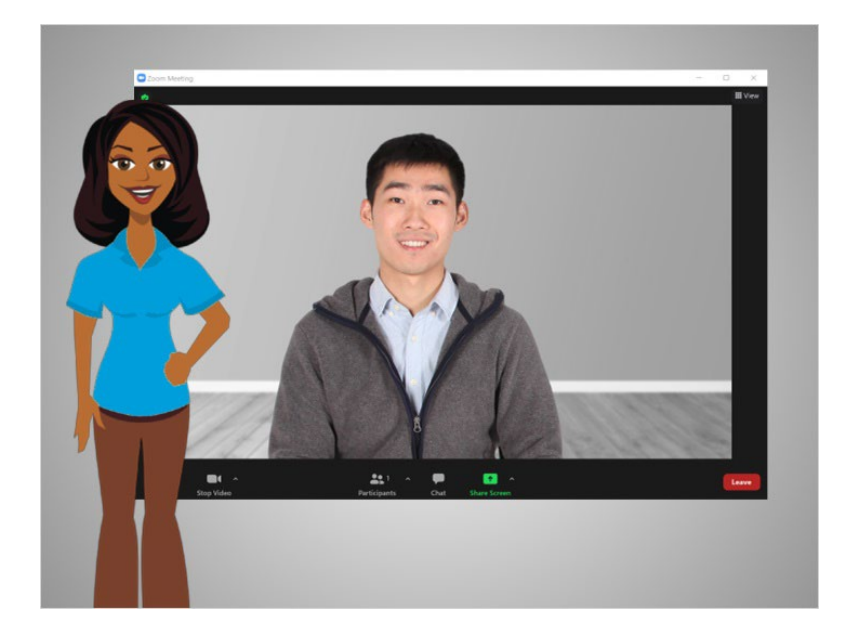

¡Felicitaciones! En este curso, aprendió a usar las herramientas de videoconferencia para asistir y organizar una reunión en línea. ¿Por qué no intenta explorar algunas de estas funciones por usted mismo?

## Proporcionado por AT&T Connected Learning + Public Library Association 12